# **UrbanTexture User Manual**

## **Version 1.0.0**

November, 2021 UrbanComp@HPSCIL https://www.urbancomp.net/

## **1. Product Introduction**

#### **1.1 UrbanTexture Product**

UrbanTexture V1.0.0 is used to calculate the distribution curve of buildings around a geographic location and supports the extraction of the curves' mathematical features. The features acquired by UrbanTexture can be used to express the land surface temperature.

UrbanTexture also supports interfaced input and output data, Geohash-based spatial analysis, curve visualization and feature extraction.

#### **1.2 Target Users**

Researchers and urban planners in the field of urban planning.

### **1.3 Installation**

Please **unzip** the software package to the full English file path. Open the unzipped folder, click **"setup.exe"**, and follow the wizard to complete the installation. Click **"UrbanTexture.exe"** or shortcut to use the software.

## **1.4 User Interface**

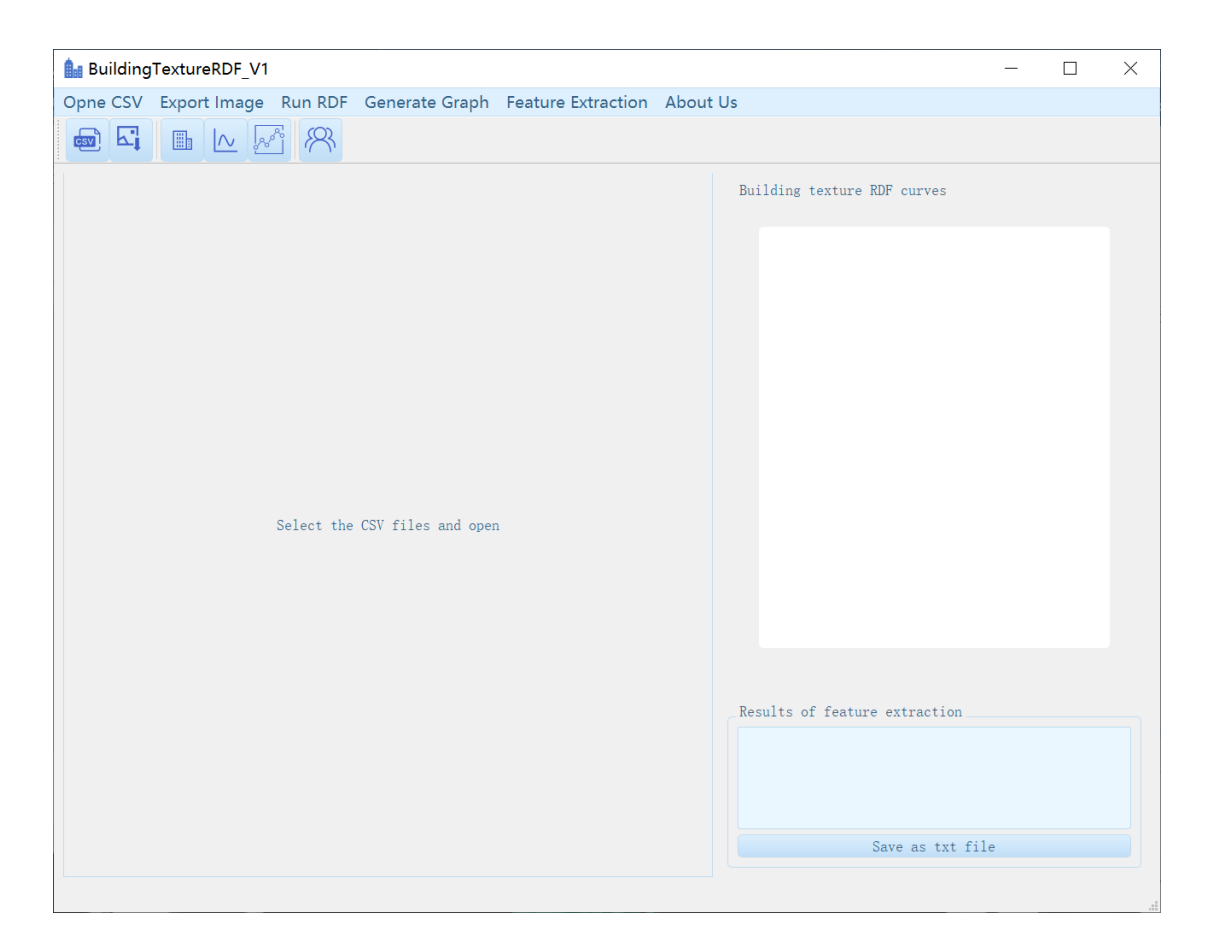

## **1.5 Software Control Panel Desciption**

### **1.5.1 Menu Bar**

The menu bar of UrbanTexture includes 6 parts:

**"Open CSV", "Export Image", "Run RDF", "Generate Graph", "Feature Extraction" and "About US".** 

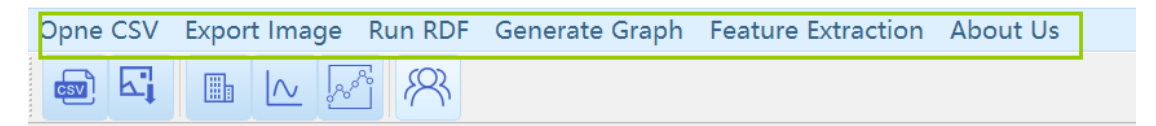

## **1.5.2 Toolbar**

This part is consist of **"CSV", "Export Image", "RDF"," GenerateGraph", "Feature Extraction" and "AboutUs".**

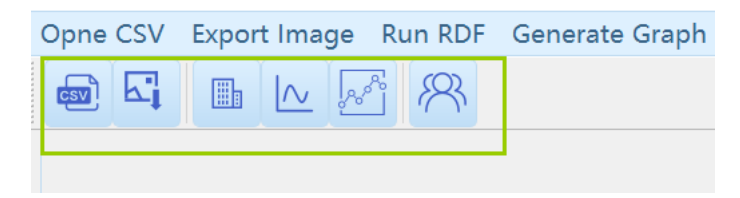

## **1.5.3 Data Visualization Panel**

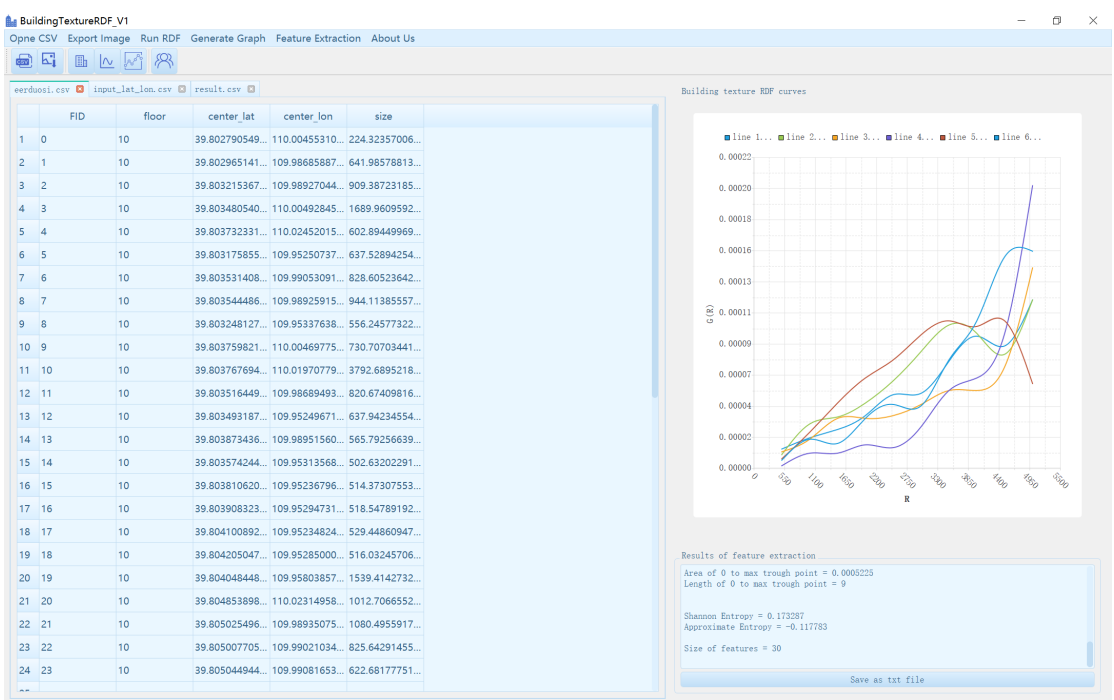

## **1.5.4 Exception Prompt Dialog Box**

In **"Generate RDF"**, if no parameter is selected or an incorrect parameter is selected, the following error message will be displayed:

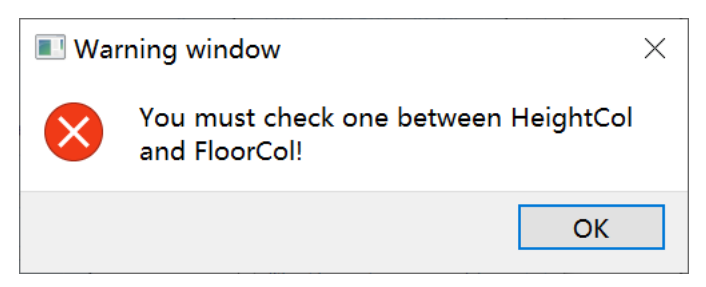

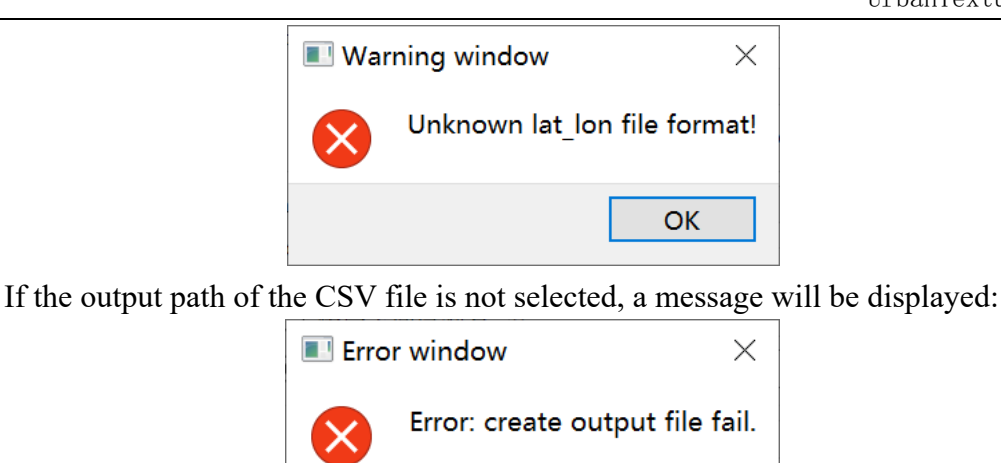

**OK** 

Click "Generate Graph" icon  $\boxed{\wedge}$  or "Feature Extraction" **A** icon is displayed, the interface for selecting parameters will be displayed. If you do not select the CSV file or the number of lines, the following error message will be displayed:

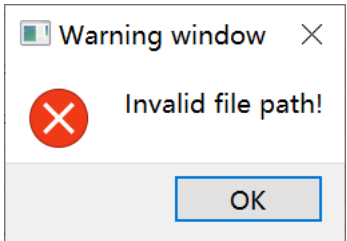

In "**Generate Graph**", if you enter the number of building lines out of range, you will get an error message:

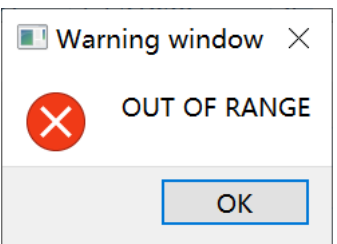

In "Generate Graph", you cannot select the same number of columns when

selecting parameters.

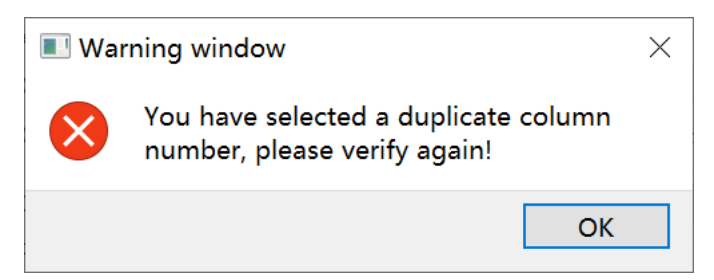

In "**Generate Graph**", FID is an integer, latitude and longitude is a decimal, you cannot select the wrong column to enter value.

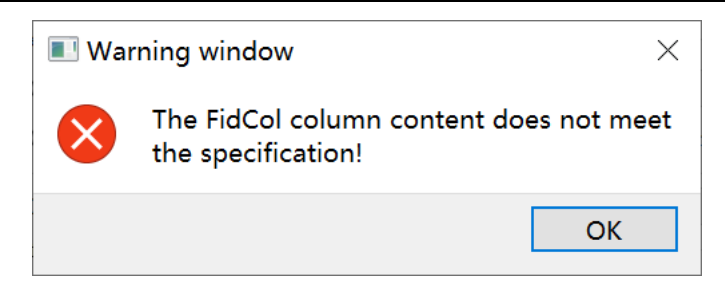

In "**Generate Graph**", the number of building lines you enter cannot exceed the maximum file size.

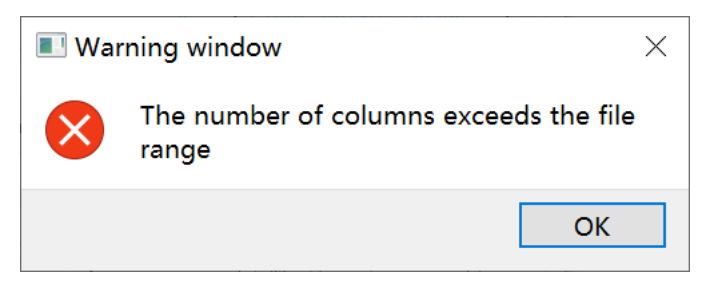

In **"Generate Graph"** and **"Feature Extraction"**, you must select a compliant CSV file to draw curves or calculate characteristic values of curves.

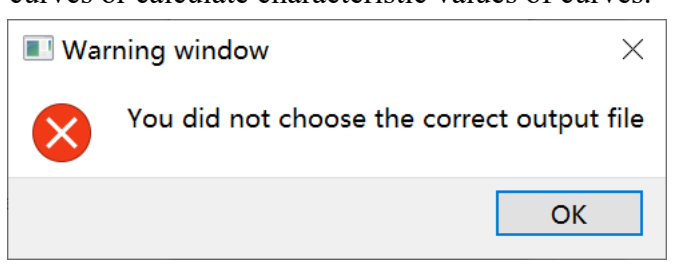

## **2. Data Display Function**

## **2.1 Basic Function**

## **2.1.1 Import CSV Files**

Click "CSV" icon **but** on the toolbar of the main window to go to the dialog box for opening the CSV file. Select the CSV file to be opened and import it. You can add multiple CSV files for viewing.

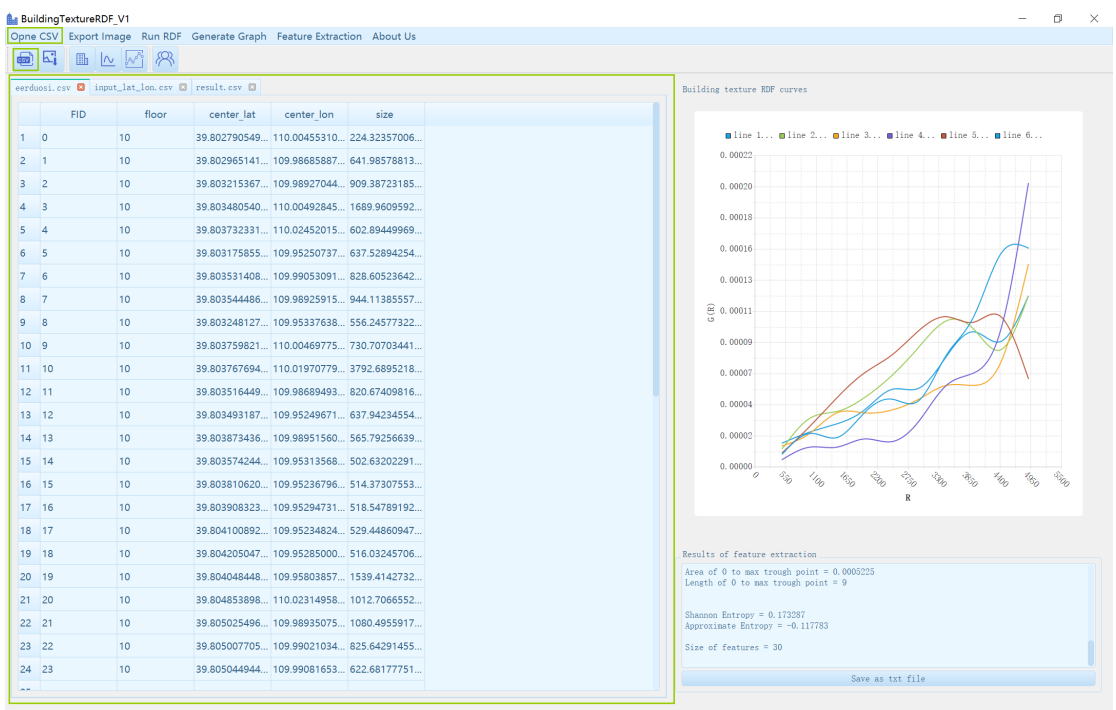

## **2.1.2 Generate TextureRDF**

Click the icon on the toolbar or the "**Run RDF**" button **Run RDF** on the menu bar of the main interface, and the following interface will appear.

The parameter information is described in details on the first page. You can also see the parameter information at the end of this section.

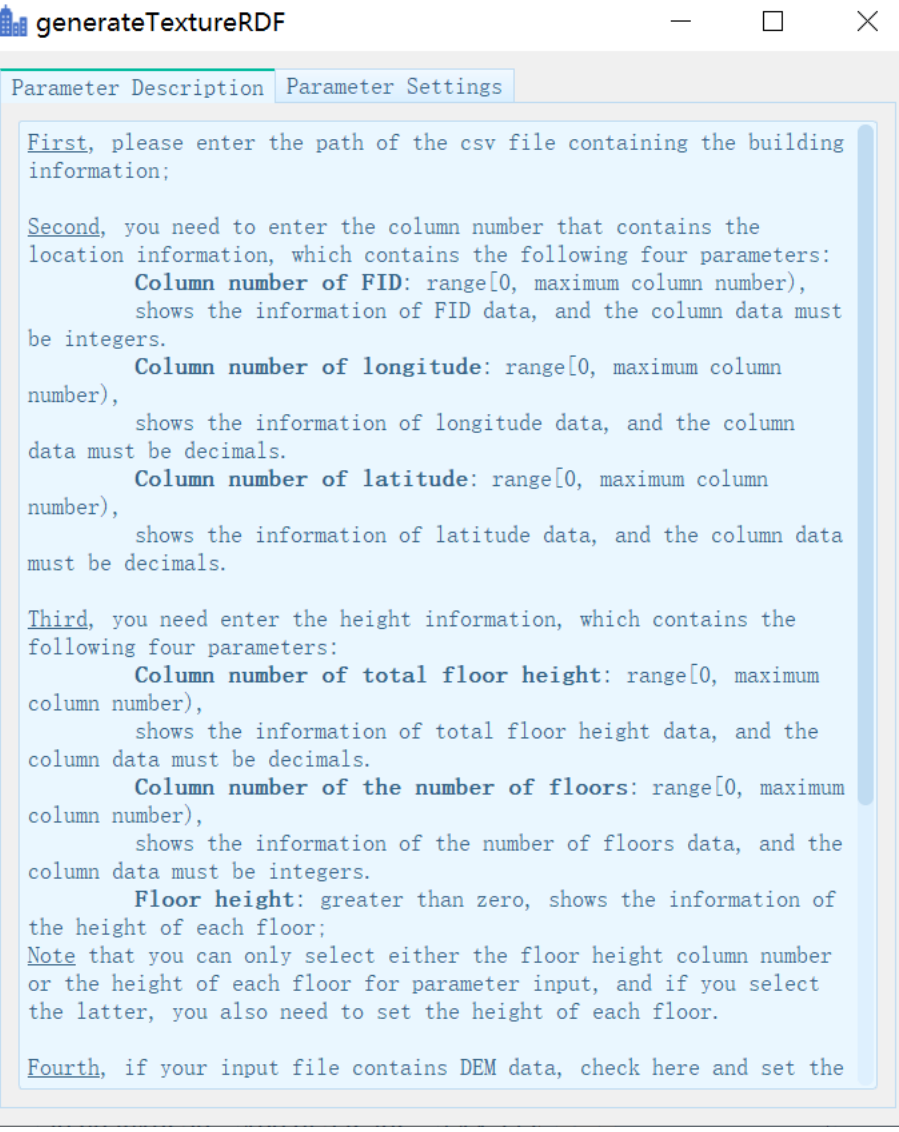

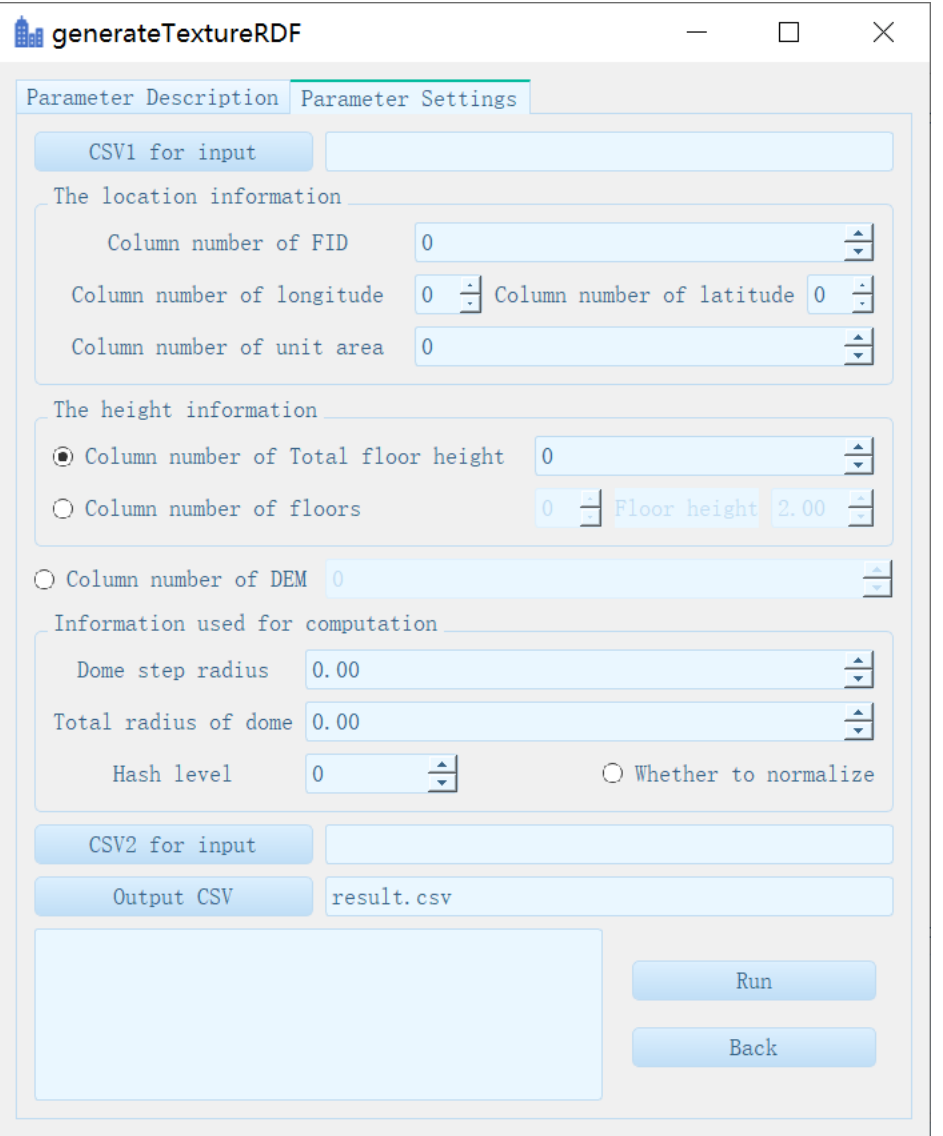

Click **"CSV1 for input"** , **" CSV2 for input "**and **"Output CSV"** buttons to jump to **Explorer** and select the file to enter. If the selection is successful, you will be prompted.

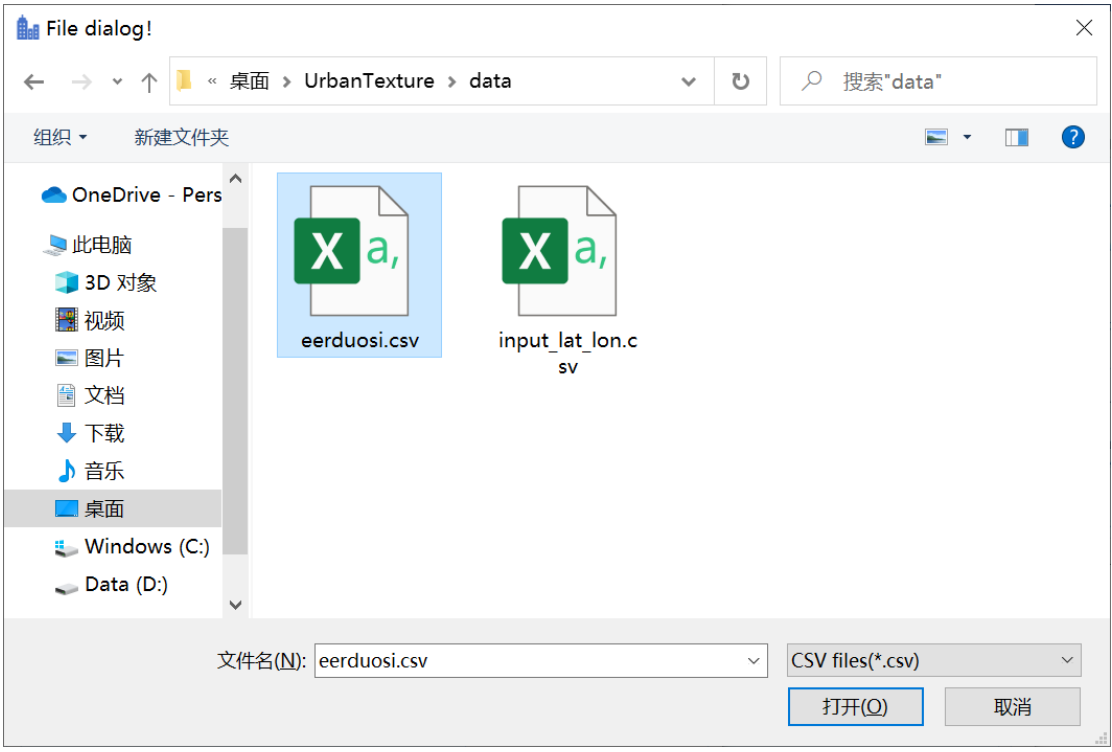

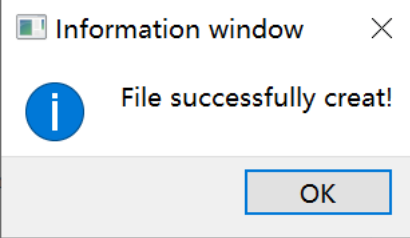

Enter all parameters that conform to the rules, then click **"Run"**. The parameters you have entered will be visualized in the small window in the lower left corner:

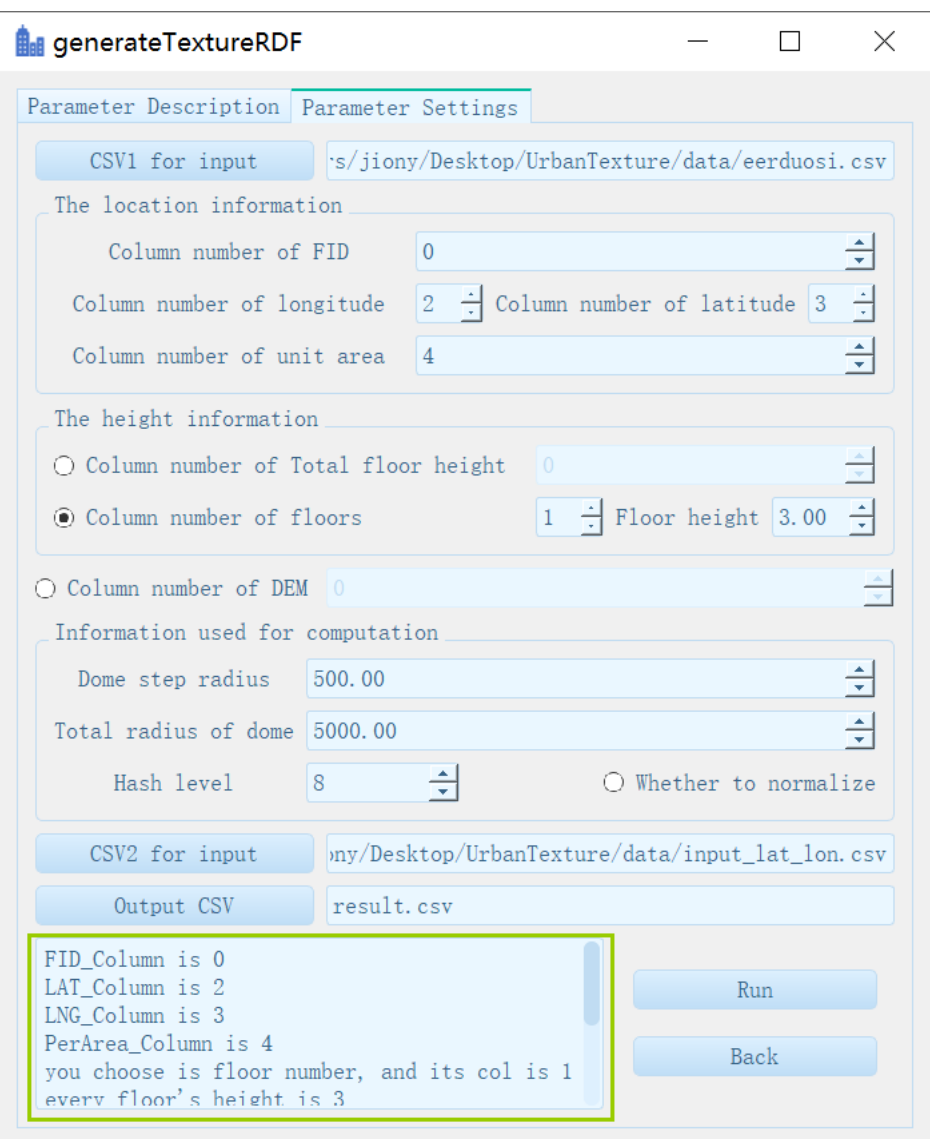

Click the **"CSV"** icon to display the output file results

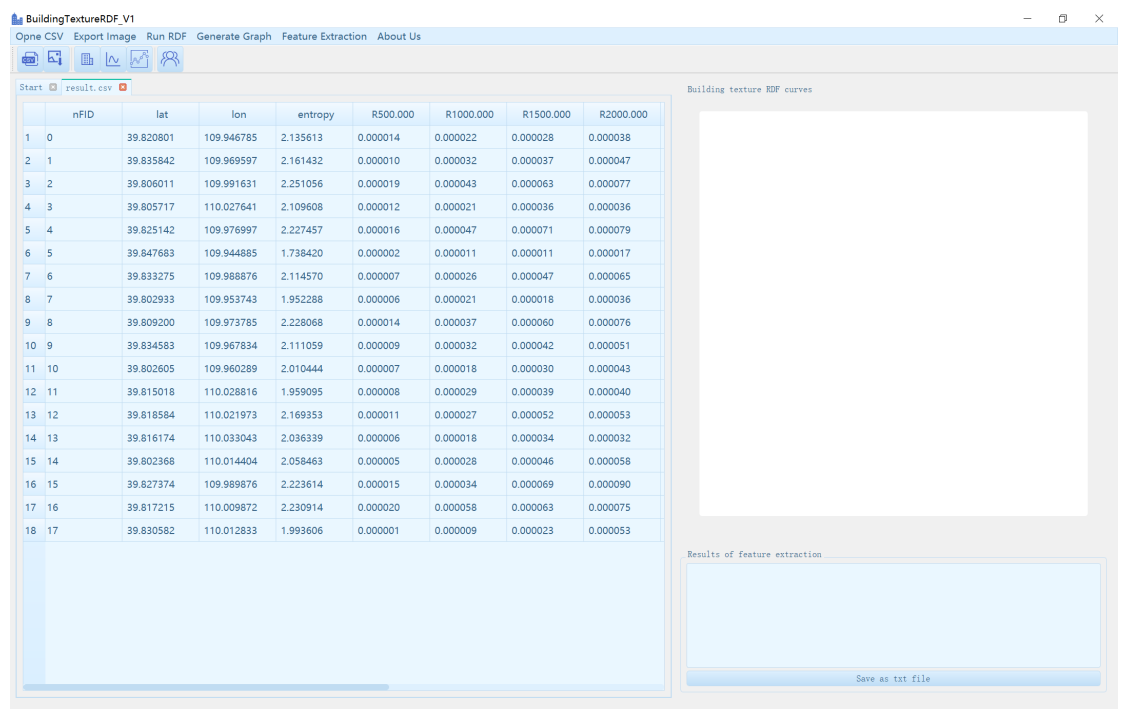

#### **2.1.2.1 Column number of FID**

Range [0, maximum column number), represents the data information of FID and must be integers.

#### **2.1.2.2 Column number of longitude**

Range [0, maximum column number), represents the data information of longitude, and must be decimals.

#### **2.1.2.3 Column number of latitude**

Range [0, maximum column number), represents the data information of latitude and must be decimals.

#### **2.1.2.4 Column number of total floor height**

Range [0, maximum column number), represents the data information of total floor height and must be decimals.

#### **2.1.2.5 Column number of the number of floors**

Range [0, maximum column number), represents the data information of floors and must be integers.

#### **2.1.2.6 Floor height**

Greater than zero, represents the data information of the height of each floor;

Note that you can only select either the floor height column number or the height of each floor for parameter input, and if you select the latter, you also need to set the height of each floor.

#### **2.1.2.7 Column number of DEM**

Range[0, maximum column number), and the column data must be decimals.

#### **2.1.2.8 Dome step radius**

Greater than zero.

#### **2.1.2.9 Total radius of dome**

Greater than the dome step radius.

#### **2.1.2.10 Hash level**

Range[0, 10], describes the normalized level.

#### **2.1.2.11 Whether to normalize**

Check it if you want your data to be normalized.

### **2.1.3 Curve Drawing and Output**

Click on the **"Generate Graph"** icon  $\sqrt{\frac{1}{\pi}}$  or button Generate Graph in the

toolbar, select the CSV file that you want to generate the curve, and fill in the number of lines for the corresponding building.

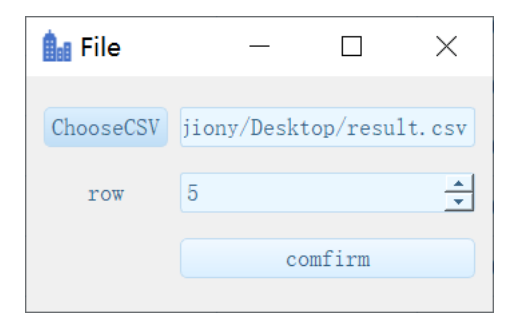

Click **"Confirm"** button to generate the corresponding curve in the interface:

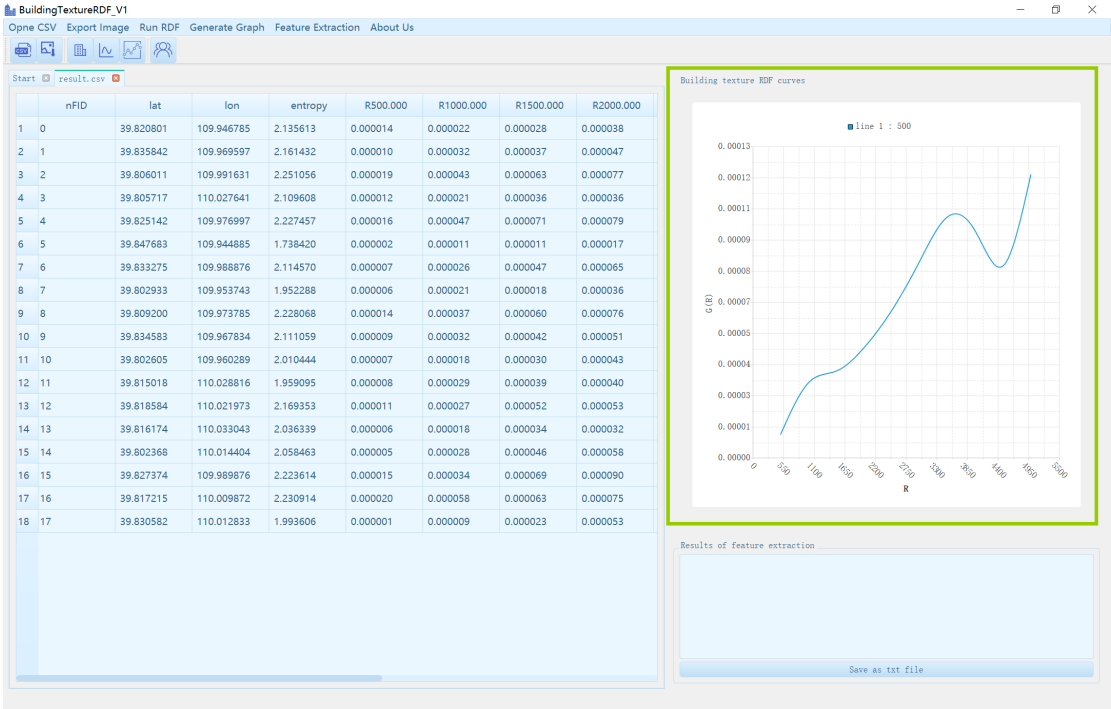

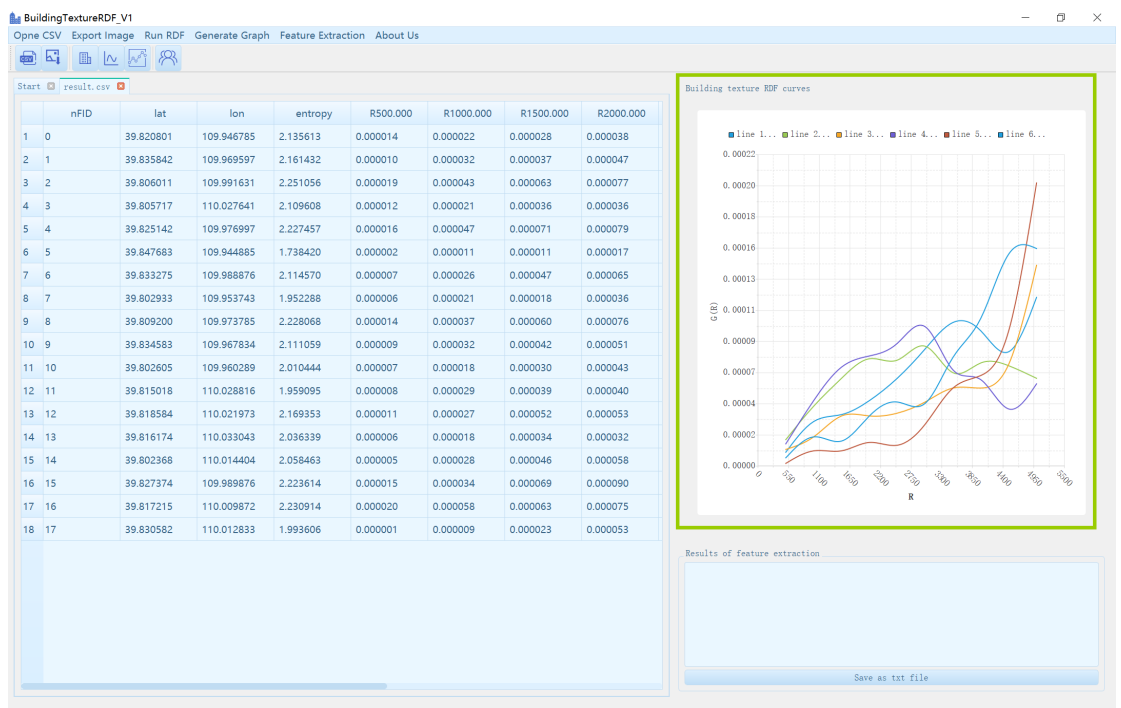

If necessary, you can repeat the above steps to add more curves for comparison.

For more accurate comparison, you can also click the legend corresponding to the curve in the chart to hide the curve for more intuitive analysis.

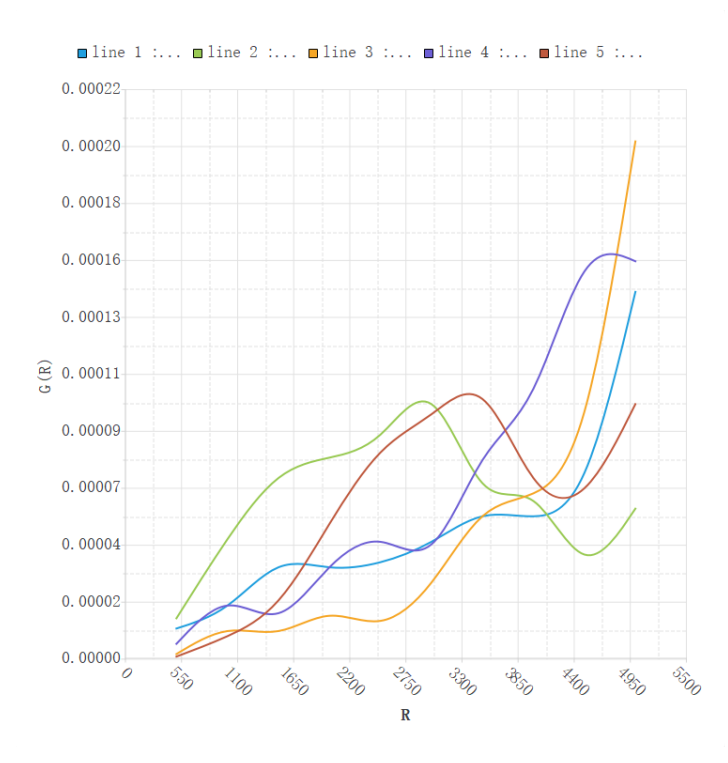

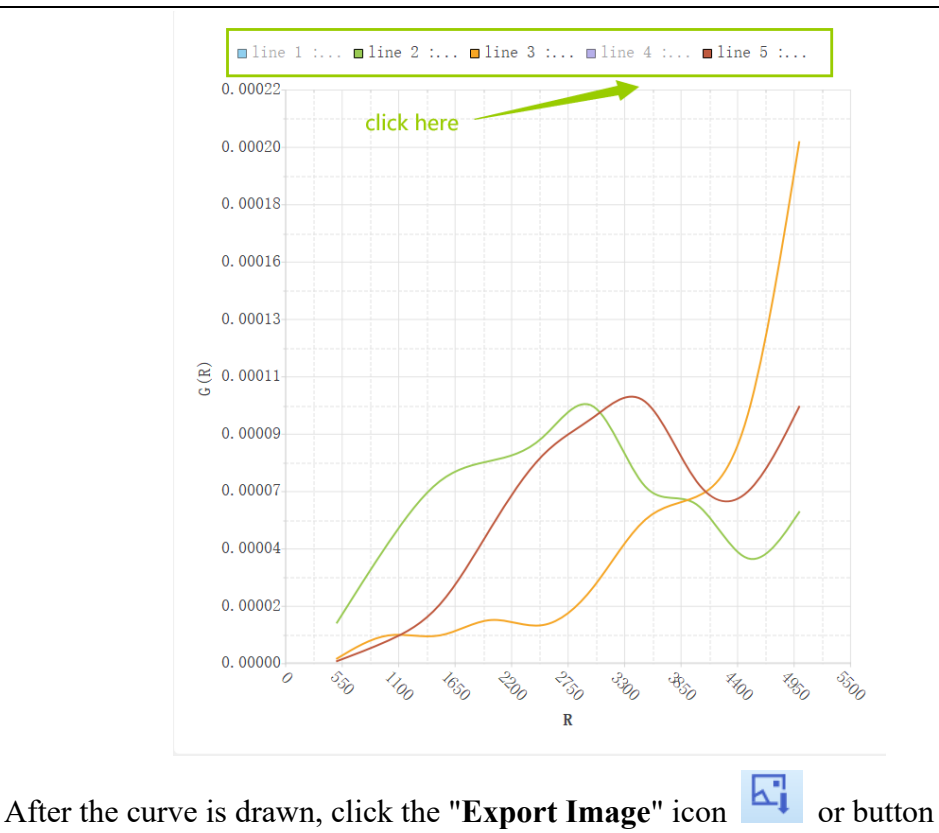

Export Image and select the image storage path to download the curve.

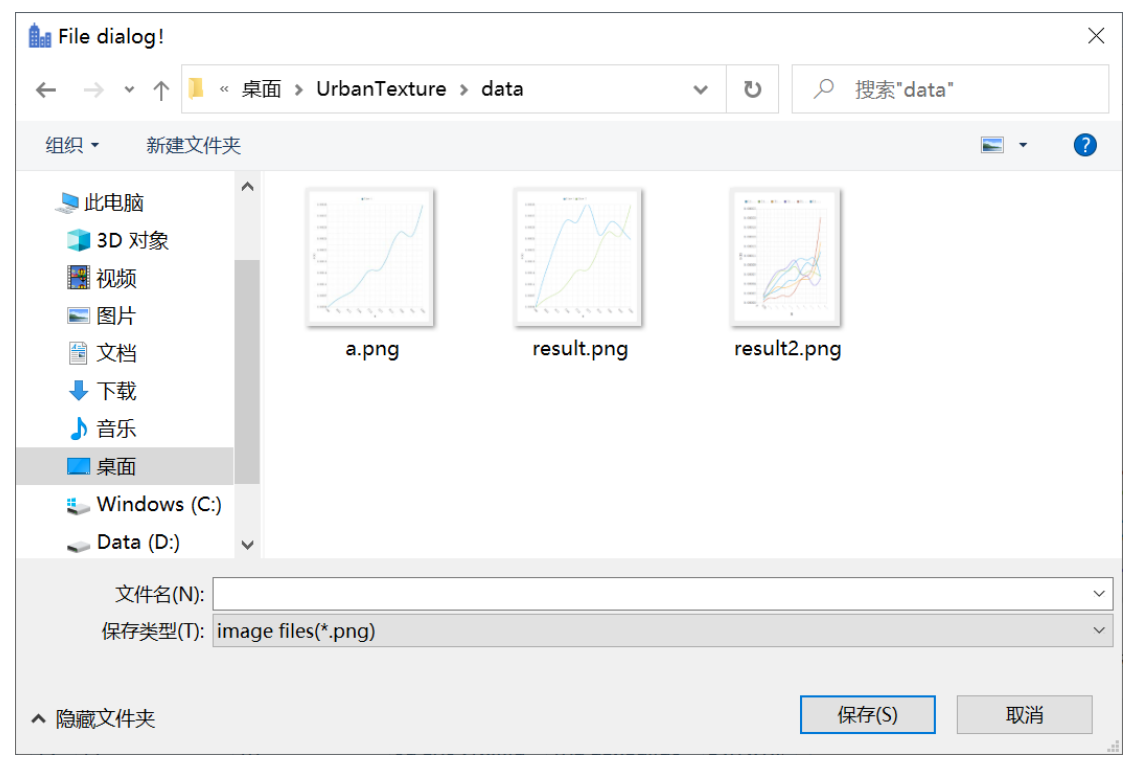

## **2.1.4 Curve Feature Extraction**

After the curve is drawn, the characteristics of the curve can be extracted to

provide a reference for the study. Click the "**Feature Extraction**" icon or button Feature Extraction, select the curve CSV file you want to extract, and

select the number of building lines to see the details of each feature value in the lower right corner of the interface.

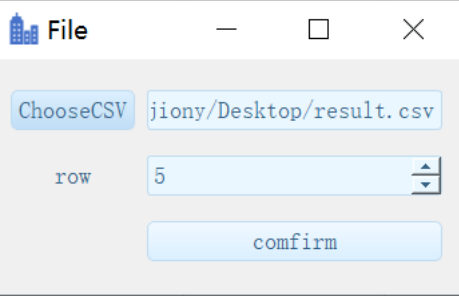

```
Results of feature extraction
Curve feature extraction:
mean=6.4e-05Median = 7.3e-05Standard deviation = 1.85418e-05Standard deviation of Norm Time Series = 0.276744
Range = 6.7e-05Kurtosis = 38.857<br>skewness = -13.2204
Burstiness statistic = -0.550729Save as txt file
```
If you need to save the characteristic value details of the current curve, **click** the **"save as text file"** button to download it. If the download is successful, you will be prompted.

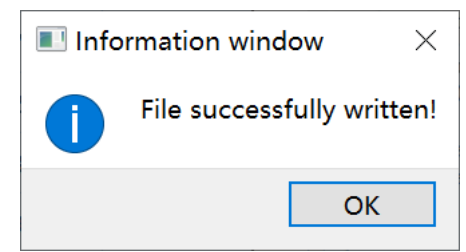

Now you can view it.

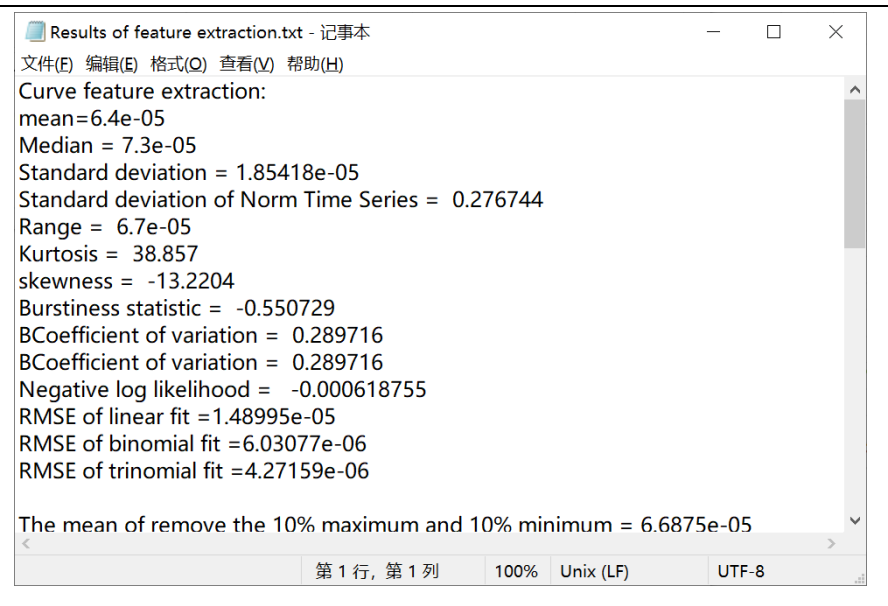

## **3. Copyright notice and contact information**

If you encounter problems in use, please contact us in time. UrbanTexture Contact details: Yao YAO (yaoy@cug.edu.cn) Guangxiang Zhou (zhougx9981@cug.edu.cn) Chenxi Liu $(20191001508@cug.edu.cn)$ Jiangling Wei (jionyWei $@163.com$ ) Zhenhui Sun (vadersun $@163.com$ ) Website: http://www.urbancomp.net Copyright 2021 UrbanComp All Rights Reserved